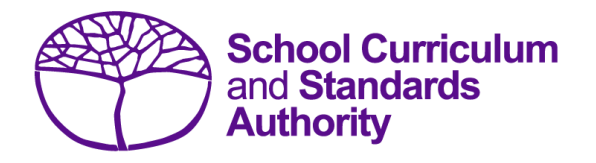

# Data Procedures Manual 2024

# Section 6:

# **Externally set tasks**

# **Contents**

- **[Overview](#page-1-0)**
- **[Deadline for EST marks and EST scripts](#page-1-1)**
- **[Recording data for EST marks](#page-1-2)**
- **Setting up an EST [marks database in Excel](#page-1-3)**
- **[Saving data for](#page-3-0) upload into SIRS**
- **[Uploading data into SIRS](#page-3-1)**
- **[SIRS reports relating to EST marks](#page-6-0)**
- **[Further help](#page-7-0)**

**Disclaimer: screenshots are for illustration purposes only. Any representations that show a date prior to 2024 should be treated as examples only. Representations that display new information have been updated.**

#### <span id="page-1-0"></span> $6.1$ **Overview**

Students enrolled in Year 12 General and/or Foundation courses are required to complete the externally set task (EST) developed by the Authority for that course. The EST is compulsory and forms part of the school-based assessment.

Schools are required to:

- administer the EST to all students studying Year 12 General and/or Foundation courses
- mark the ESTs and upload the marks into SIRS. The process for uploading EST marks is set out below.

#### <span id="page-1-1"></span> $6.2$ **Deadline for EST marks and EST scripts**

Refer to the Authority website for dates when students' marks for Year 12 General and Foundation courses are due to be uploaded into SIRS.

#### <span id="page-1-2"></span> $6.3$ **Recording data for EST marks**

Data can be entered into school database systems, including, but not restricted to, Civica MAZE, Administration of Schools (AoS), Reporting to Parents (for most public schools), SEQTA and Synergetic. To find out how to record data in these systems, contact the software supplier or refer to Database programs for user manuals.

If your school records data using Excel, the data must be formatted correctly. Failure to format data correctly will ultimately prevent the data from being uploaded into SIRS. Refer to the instructions below on how to set up an Excel database for EST marks.

#### <span id="page-1-3"></span>**Setting up an EST marks database in Excel** 64

Schools that use Excel as their database for collection of EST marks are required to lay out data in a specific format to ensure it can be uploaded into SIRS.

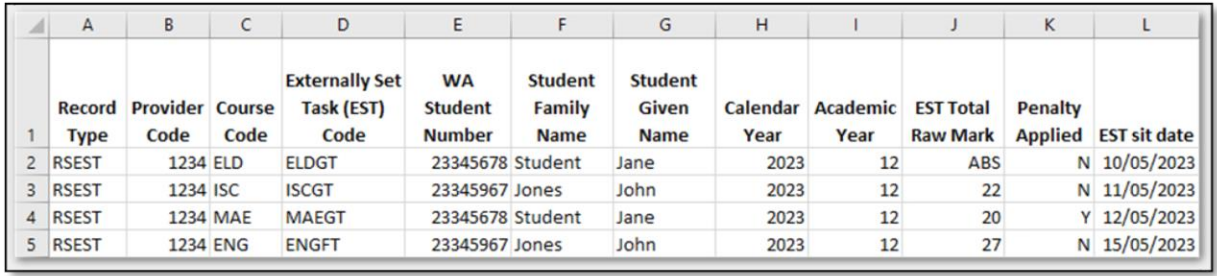

Information can be found in this section on how to set up an Excel database for EST marks (RSEST).

The screenshot above shows a section of the required format for the EST marks database in Excel. For example, the **Record Type** is required in Column A, the **Provider Code** is required in Column B etc. Each row records a student's result in an EST for either a Year 12 General or a Year 12 Foundation course.

The layout requirements for all columns in the EST Excel database are specified in the following table.

Note: once the table has been formatted and data entered into the Excel document, the header row must be removed, and the document saved as a **.CSV** or a **.SCSV** file before it can be uploaded into SIRS.

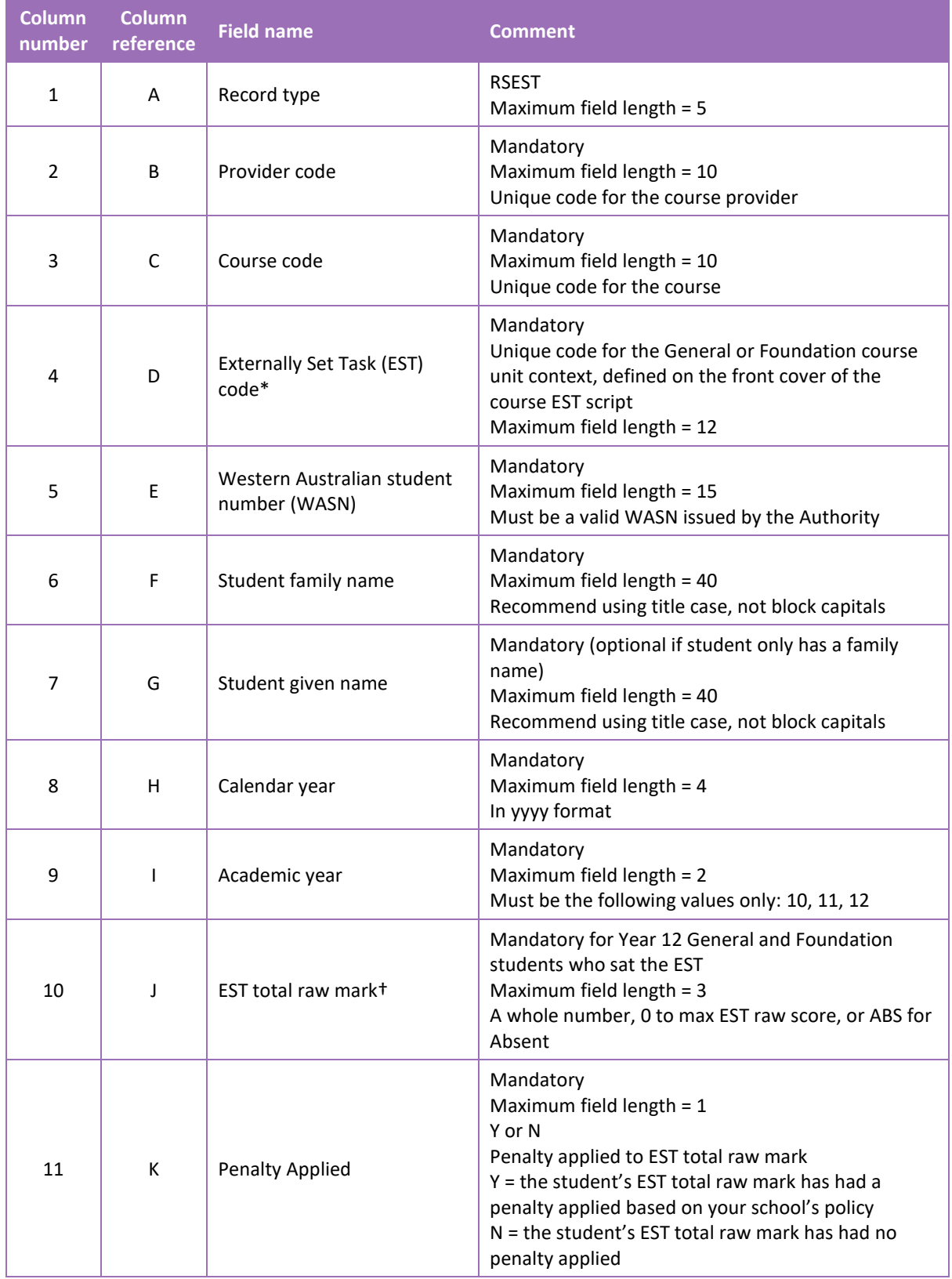

#### **Table 1: Section 6 – Excel file format for EST marks (RSEST)**

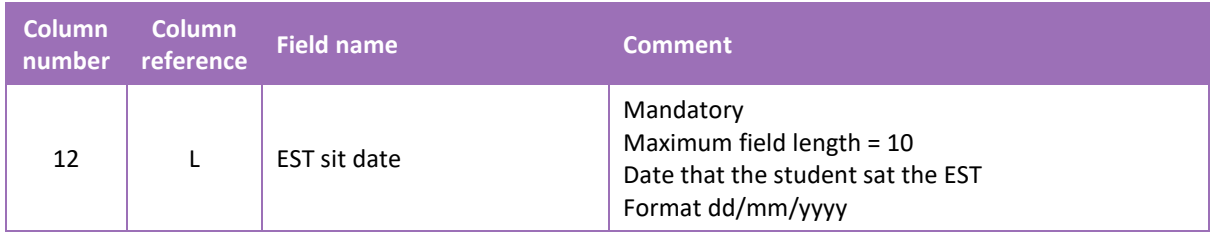

\*A complete list of EST codes can be found on the Authority website on the [EST Codes page](https://www.scsa.wa.edu.au/sirs-and-srms-info/est-codes)  [\(https://www.scsa.wa.edu.au/sirs-and-srms-info/est-codes\).](https://www.scsa.wa.edu.au/sirs-and-srms-info/est-codes)

<span id="page-3-0"></span>†Ensure this is the raw EST mark and not a weighted mark or a percentage mark.

#### **Saving data for upload into SIRS** 65

Once all required information has been entered into a database, the data must be saved (or exported) as a **.CSV** or a **.SCSV** file before it can be uploaded into SIRS. Failure to save in this format will ultimately prevent the data from being uploaded into SIRS.

# 6.5.1 File naming

The file name convention is:

## **XXXXXSSSSTTYYY.csv**

Where **XXXXX** = record type, e.g. RSEST **SSSS** = the provider/school code, e.g. 1234 **TT** =  $Y1$  for year-long data **YYY** = Y12 for Year 12 data

## **Example**

A file from provider/school 1234, with Year 12 students, would be **RSEST1234Y1Y12.CSV**.

# 6.5.2 Further changes

If any further changes need to be made to the spreadsheet, make sure you edit your original Excel document and not the **.CSV** or the **.SCSV** file, as opening the file again will result in the loss of any text formatting.

#### <span id="page-3-1"></span> $6.6$ **Uploading data into SIRS**

Once data has been saved as a **.CSV** or a **.SCSV** file, it can be uploaded into SIRS.

To upload EST marks:

1. In the blue horizontal navigation bar, hover over the **Uploads** tab. Click on **Upload EST Result** (see screenshot below).

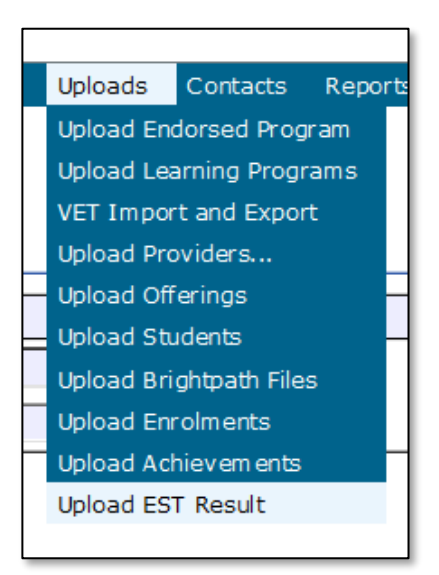

- 2. The **Upload EST Result** fields will appear.
- 3. To locate the required file on your computer, click on the **Browse** button (see screenshot below).

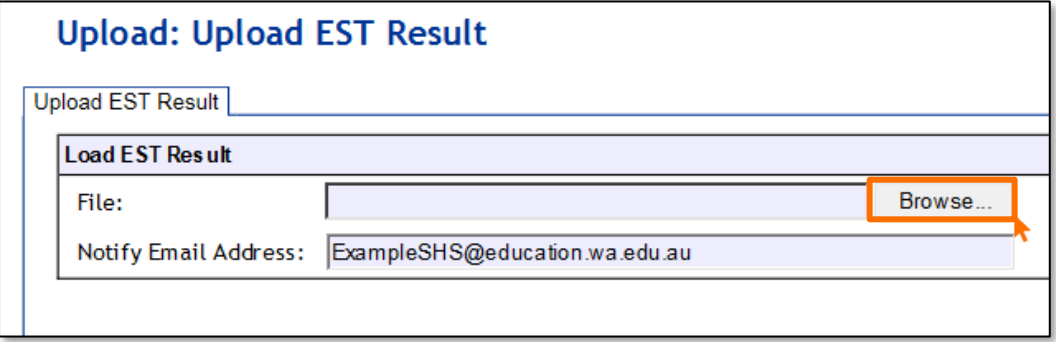

4. On a Windows operating system, the **Choose File to Upload** screen will appear. Navigate to the folder where the required file is stored on your computer.

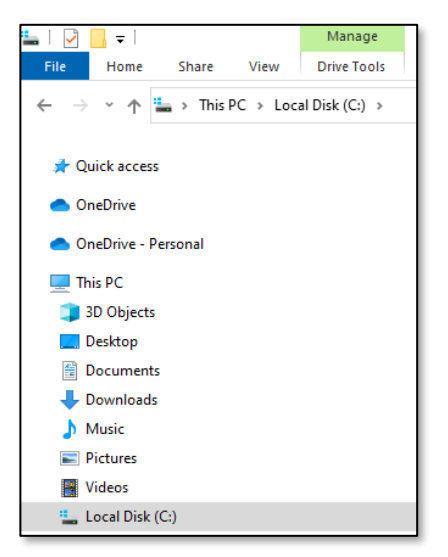

5. Click on the required file (see example below).

图 RSEST1234Y1Y12.csv

#### Section 6: Externally set tasks

6. Click on **Open**. The drive, folders path and file name will appear in the **File** field (see screenshot below).

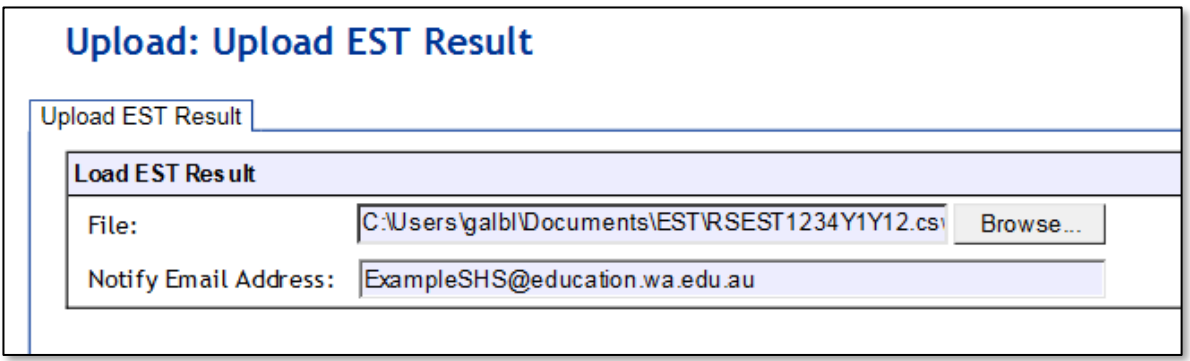

Note: the email address of the person uploading the file will automatically appear. SIRS will send an email message to this person to report the status of the upload.

7. Click **Upload File for Processing** or you can click on the **Close** button to exit without continuing with the upload.

Note: you can check the progress of your upload in either your email inbox or in **Private Messages**, available from the home page of SIRS.

# 6.6.1 Email messages

Email messages are generated by SIRS and sent to the person uploading the file. These emails may have any of the following messages.

#### **Successfully verified**

The system will place the file in the queue for processing and you will receive another email regarding processing.

#### **Successfully processed**

The system has processed the file and there were no problems found.

#### **Processed with warnings**

This file has been processed, but the system has ignored certain records.

#### **Failed verification**

The system is unable to verify the file and send for processing, as there are errors that need to be fixed. Check all error messages produced by SIRS and try to resolve them.

#### **Failed processing**

The system was able to verify the file, but there were errors that prevented the information from being processed by SIRS. Check all error messages produced by SIRS and try to resolve them before contacting the Data Services team at [dataservices@scsa.wa.edu.au.](mailto:dataservices@scsa.wa.edu.au)

# 6.6.2 Upload confirmation

You can expect a message reporting the progress of your file within 15 minutes of the upload in either your email inbox or in **Private Messages**, available from the home page of SIRS. Processing time depends on the number of files already queued in the system as well as the size of the files to be processed.

Note: if you successfully upload a file with data that already exists in SIRS, data from the latest file will replace the previous values.

Schools must ensure that all EST marks are uploaded into SIRS. There are a number of reports available to monitor the progress of a school's upload of EST marks.

#### <span id="page-6-0"></span>6.7 **SIRS reports relating to EST marks**

Schools may choose to complete the upload of EST marks over several sessions. The EST coordinator can use a number of reports in SIRS to monitor the upload progress. These reports include:

## • **EST001 – EST marks by student**

This report lists students' raw EST marks and percentages as marked by the school for each Year 12 General and/or Foundation course.

• **EST002 – EST achievements by student** This report lists, for each student, the raw EST mark for each Year 12 General and/or Foundation course.

## • **EST003 – EST with missing results**

This report lists each student who has a missing raw EST mark. EST marks must be uploaded for these students into SIRS. For students who were absent, enter ABS and upload the file again.

The following reports allow the EST coordinator to monitor the identification and upload of student scripts to the Authority.

## • **EST004 – EST selected scripts status**

This report identifies the scripts to be uploaded/sent to the Authority. It identifies when a script has been uploaded and also lists the raw EST mark.

## • **EST005 – EST missing selected scripts**

This report identifies if any scripts are missing from the requested scripts.

After the EST scripts have been marked by the external reviewer, a number of reports are available to schools for analysis. These reports include:

## • **EST010 – Mean school mark vs mean reviewer mark**

This report provides a graphical comparison of EST marks mean (by school and by reviewer) in a school in relation to the statewide EST marks mean (by school and by reviewer) distribution. Each school is shown as a dot with the horizontal axis being the mean reviewer mark and the vertical axis being the mean school mark.

## • **EST011 – School mark vs reviewer mark**

This report lists the school and the reviewer mark for each selected script, the mean of the school marks and the mean of the reviewer marks and the differences between the two mean values by each class as well as by school and EST course.

## Section 6: Externally set tasks

#### • **EST013 – EST marks comparison (school vs reviewer)**

This report lists by class, the EST school mark submitted for each student and the reviewer mark for selected scripts.

## • **EST014 – EST school marks frequency**

This report shows the frequency distribution of EST school marks in comparison with the statewide EST school marks distribution by each EST course, with selected students and not selected students to be externally marked being identified.

#### • **EST017 – EST mark breakdown by provider**

This report shows a breakdown of reviewer marks by question for each selected student in each EST.

#### • **EST018 – EST percentage school marks and grades**

This report is a visual representation of EST school marks and grades relative to the statewide marks distribution, with selected students and not selected students to be externally marked being identified.

Note: this report is only available after final grades have been approved.

The pathway to the reports in SIRS is as follows: **Reports** > **Other Reports** > **Report Type: Externally set tasks** > **Report Name**.

#### <span id="page-7-0"></span> $6.8$ **Further help**

For issues relating to the information contained in the *Data Procedures Manual 2024*, contact the Data Services team a[t dataservices@scsa.wa.edu.au.](mailto:dataservices@scsa.wa.edu.au)